# **Kurzanleitung für Erstellung einer ALS**

Diese Kurzanleitung richtet sich an Berufsbildner/innen / Praxisausbildner/innen von Lernenden im Beruf Kauffrau/Kaufmann EFZ und zeigt die wichtigsten Funktionen des Ausbildungsplaners time2learn.

Ein detailliertes Bedienungshandbuch zu allen Funktionen von time2learn, ein Glossar und weitere Informationen bietet die Website zum Ausbildungsplaner: [www.time2learn.ch](http://www.time2learn.ch/)

#### **Auskunft**

Branche Handel Güterstrasse 78 Postfach 4010 Basel Tel.: 061 / 228 90 30 Fax: 061 / 228 90 39 info@branche-handel.ch www.branche-handel.ch

**Version 3.0 / August 2020**

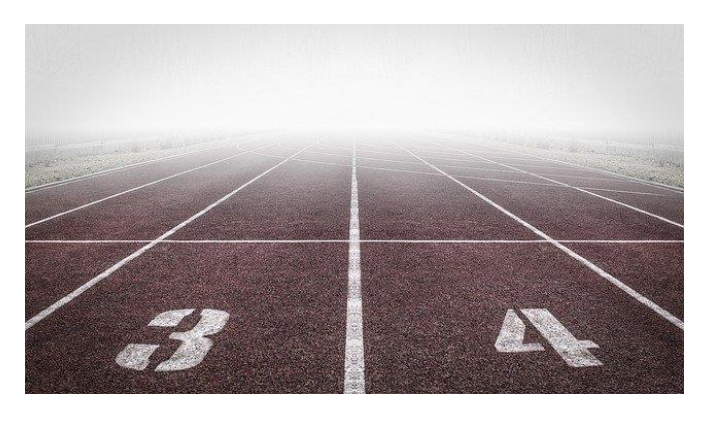

Bild von [Remaztered Studio](https://pixabay.com/de/users/RemazteredStudio-1714780/?utm_source=link-attribution&utm_medium=referral&utm_campaign=image&utm_content=1201014) auf [Pixabay](https://pixabay.com/de/?utm_source=link-attribution&utm_medium=referral&utm_campaign=image&utm_content=1201014)

#### **Inhalt**

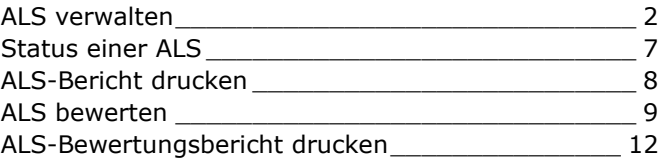

#### **Bevor Sie mit der ALS Erstellung anfangen können, müssen Sie die folgenden Punkte im time2learn erledigt haben:**

- Bildungsziele zuordnen
- Einsatzplanung

Diese Arbeitsschritte finden Sie auf folgendem Link von Seite 10 bis 14:

http://www.branche-handel.ch/media/Deutsch/Administration/19-time2learn\_D\_Anleitung\_Berufsbildner.pdf

# **Erstellung Arbeits- und Lernsituation (ALS)**

### <span id="page-1-0"></span>**ALS verwalten**

*Qualifikation > ALS*

Klicken Sie auf **Qualifikation** und **ALS**.

Wählen Sie die lernende Person.

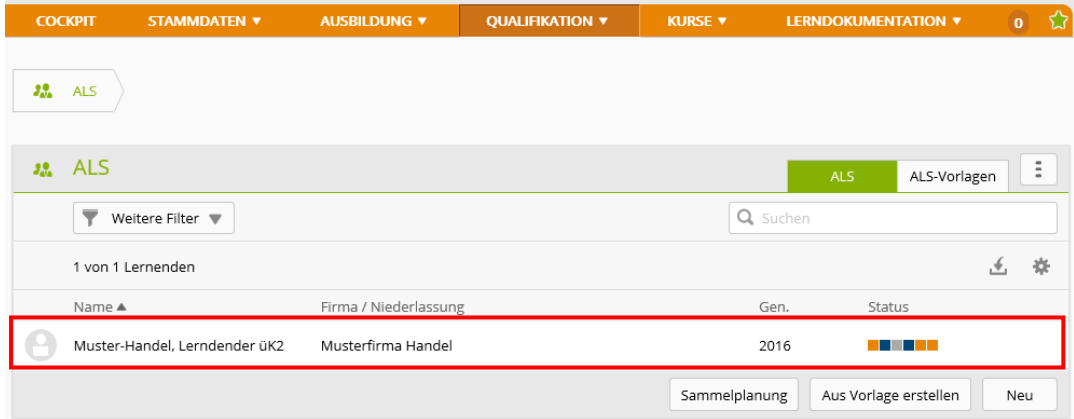

#### Klicken Sie auf **Neu**.

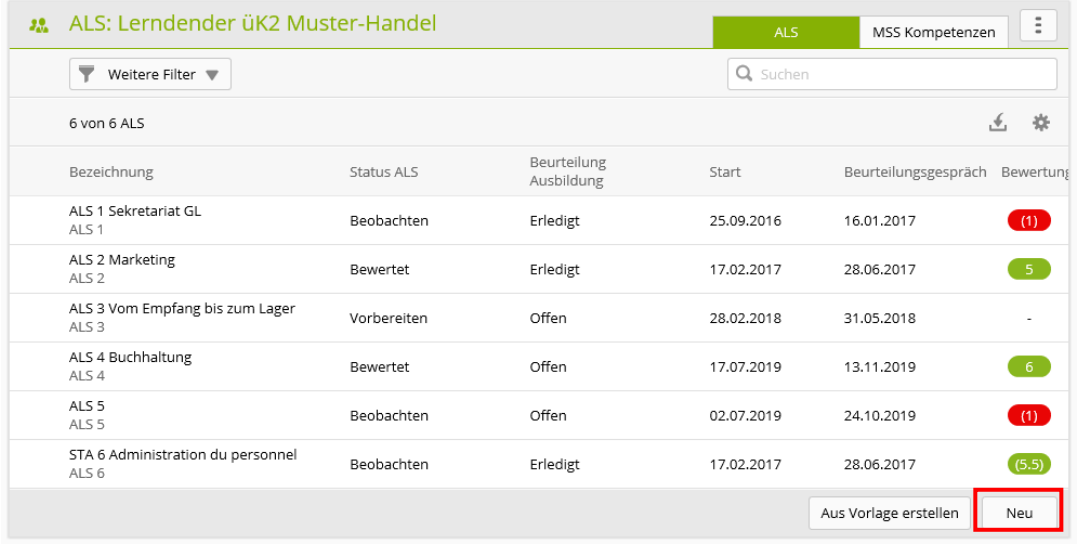

Erfassen Sie im Formular die Grundinformationen der ALS.

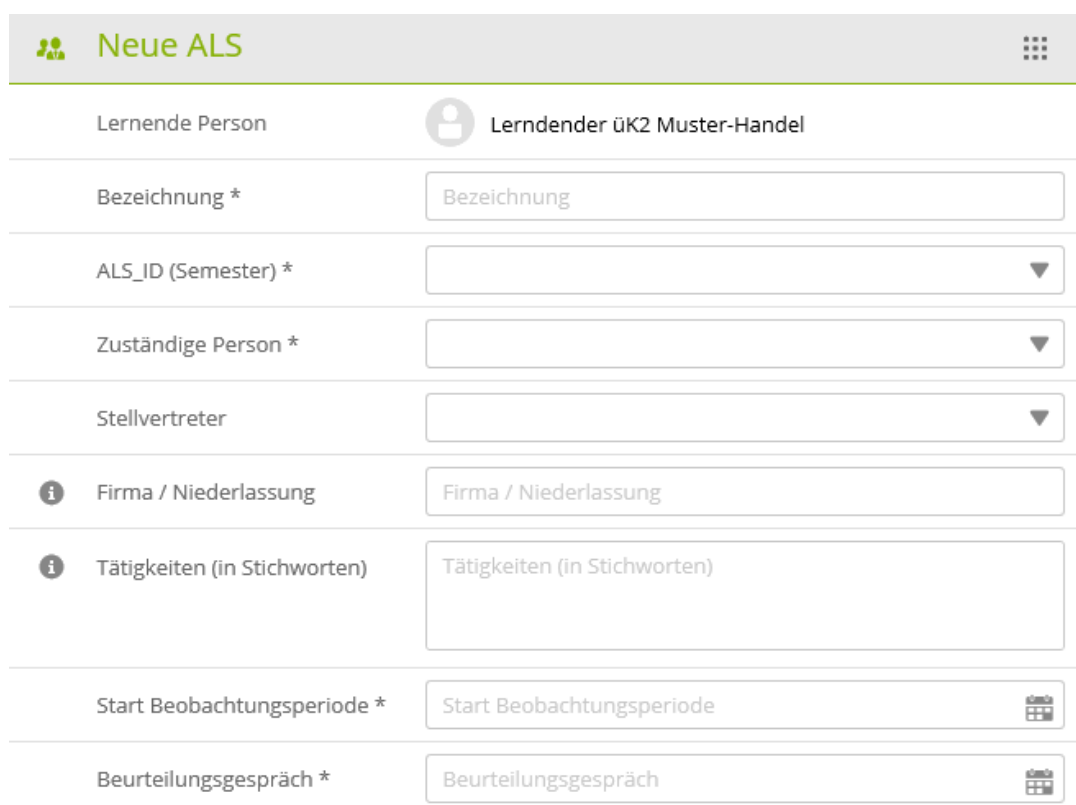

#### **Wichtig: Zeitspanne der Beobachtungsperiode einhalten (3 – 6 Monate pro ALS).**

Wenn Sie alle Informationen erfasst haben, klicken Sie auf **Speichern**. (Die fachlichen Leistungsziele sowie die Methoden-, Sozial- und Selbstkompetenzen, die in dieser ALS bewertet werden sollen, werden erst im nächsten Schritt hinzugefügt.)

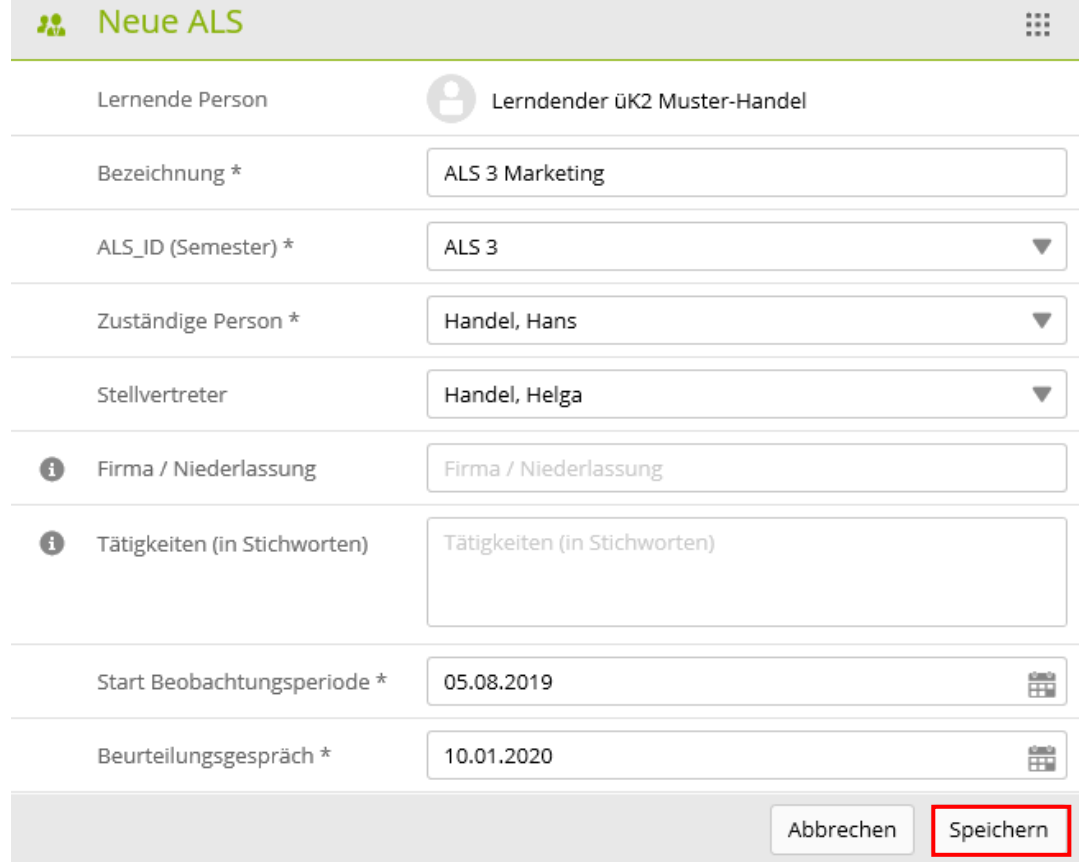

#### Sie werden automatisch zur erstellten ALS weitergeleitet.

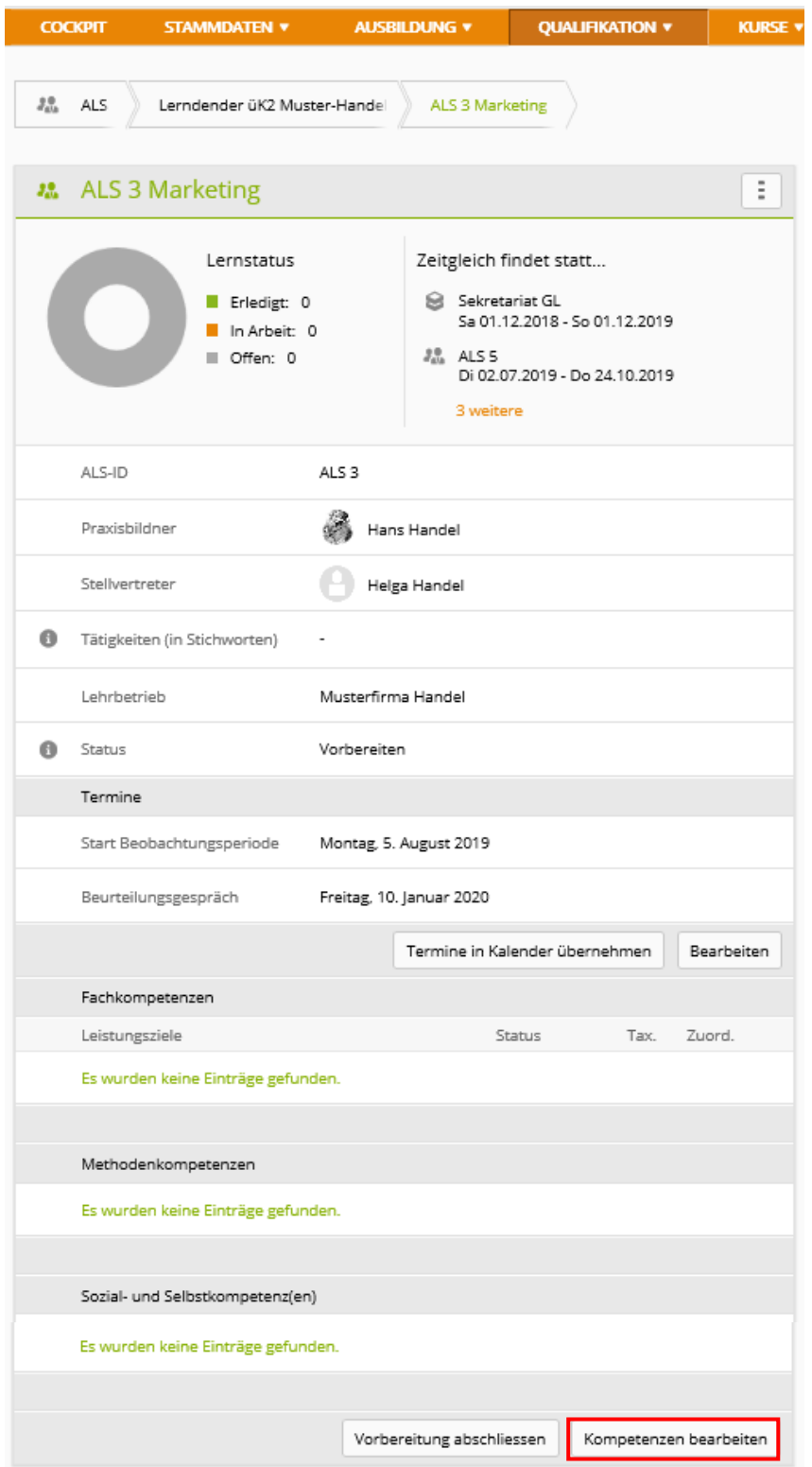

Klicken Sie auf **Kompetenzen bearbeiten**.

**Bitte beachten Sie, dass am Ende der Ausbildung in den sechs ALS alle 12 Pflicht-Leistungsziele, und alle der lernenden Person zugeteilten Wahlpflicht-Leistungsziele sowie jede Methoden-, Sozial- und Selbstkompetenz mindestens einmal bewertet sein müssen.**

Die folgende Seite 5 dient zur geeigneten Filterung der Leistungsziele. Wenn Sie die Fachkompetenzen direkt anwählen wollen, fahren Sie auf Seite 6 fort.

Diese Seite dient zur Hilfe, um die Leistungsziele geeignet zu filtern:

Bei der Auswahl der Bildungsziele werden alle Pflicht-Leistungsziele und alle Wahlpflicht-Leistungsziele aufgelistet.

Möglichkeit 1: Mit der Funktion **Nur Bildungsziele zugeordnet zu Arbeitsbereich** können Sie einen Arbeitsbereich wählen und es werden nur die zu diesem Arbeitsbereich zugeordneten Bildungsziele angezeigt.

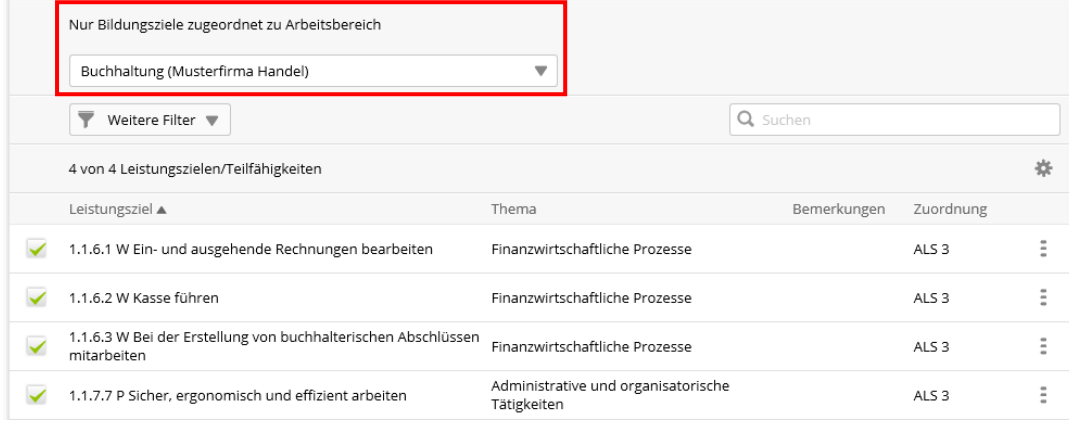

Möglichkeit 2: Um nur die Pflicht- und Wahlpflicht-Leistungsziele anzuzeigen, die der lernenden Person zugeteilt sind und dadurch für die Bearbeitung in den ALS relevant sind, setzen Sie mit der Funktion **Weitere Filter** den Filter auf *Pflicht* und *Wahlpflicht zugeordnet*.

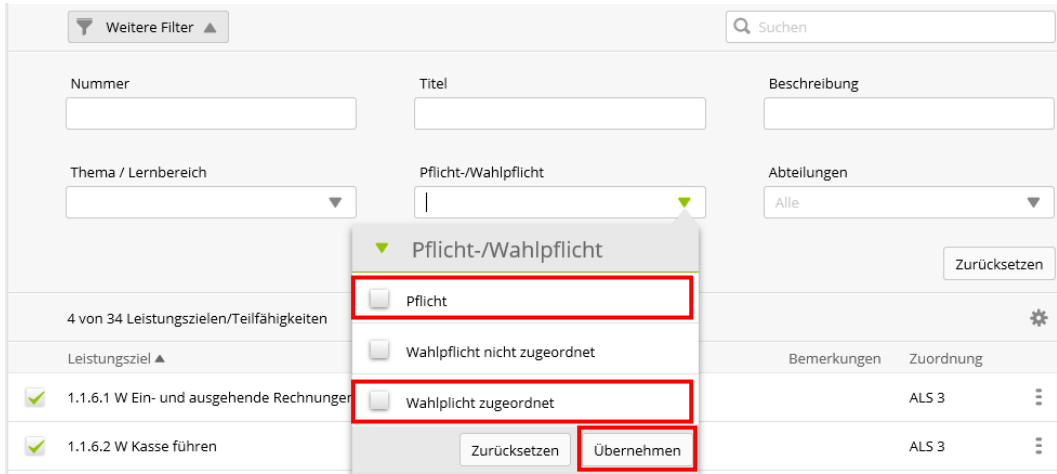

# Zuordnungen überprüfen

Sie können unter **Zuordnung** kontrollieren, welche Leistungsziele, Methoden-, Sozialund Selbstkompetenzen sie bereits in einer ALS verwendet haben.

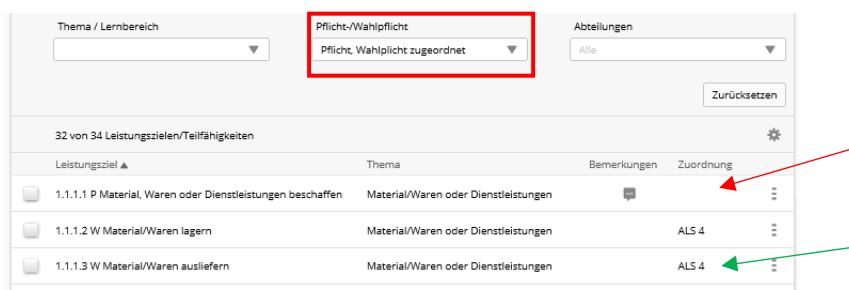

#### Wählen Sie die fachlichen Leistungsziele (Bildungsziele) sowie die Methoden-, Sozial- und Selbstkompetenzen (Thema) aus.

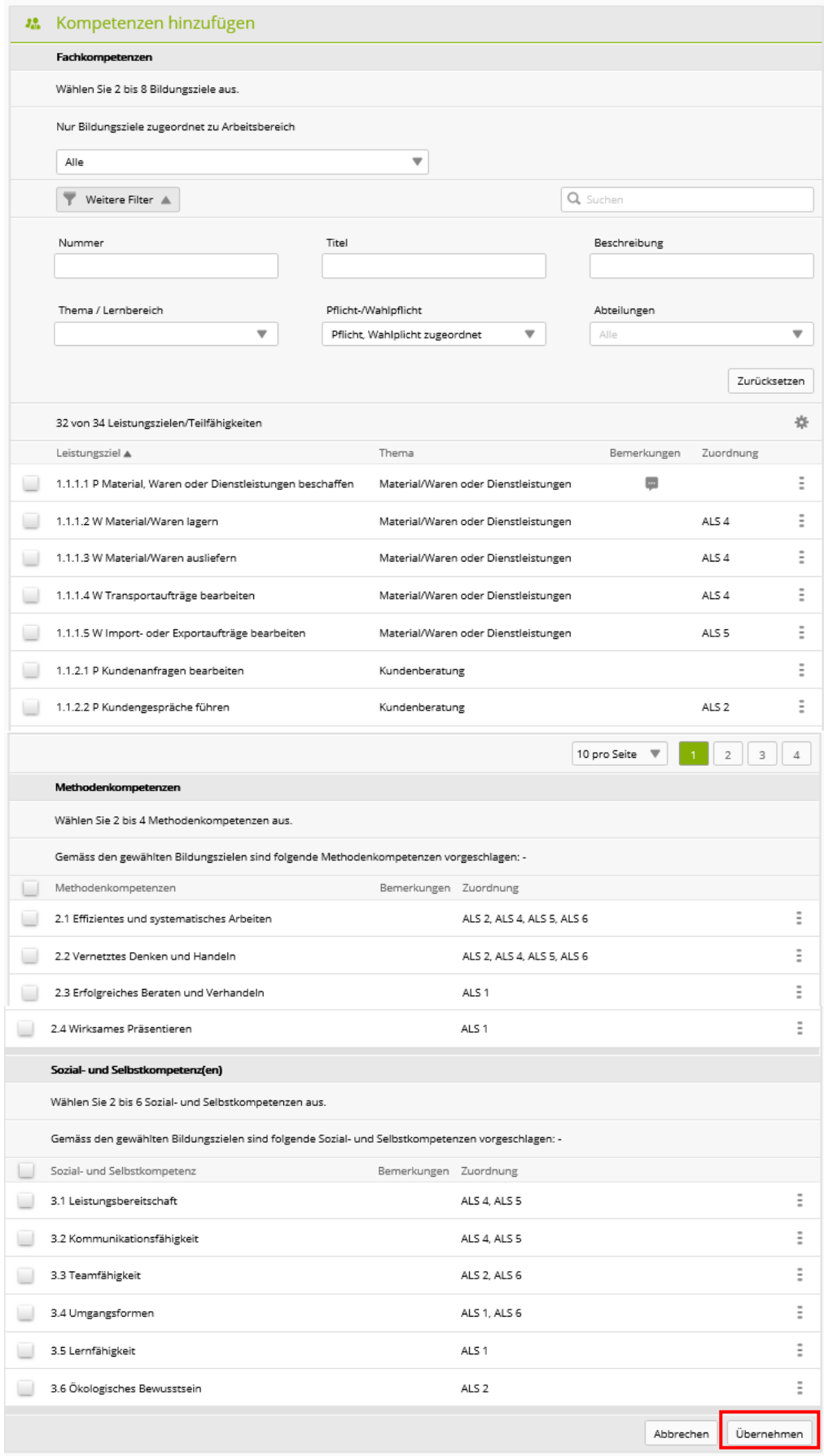

Klicken Sie zum Schluss auf **Übernehmen**.

Sobald Sie die Angaben und Kompetenzen zur ALS vollständig erfasst haben, klicken Sie auf **Vorbereitung abschliessen**, um den Status von Vorbreiten auf Beobachten zu setzen.

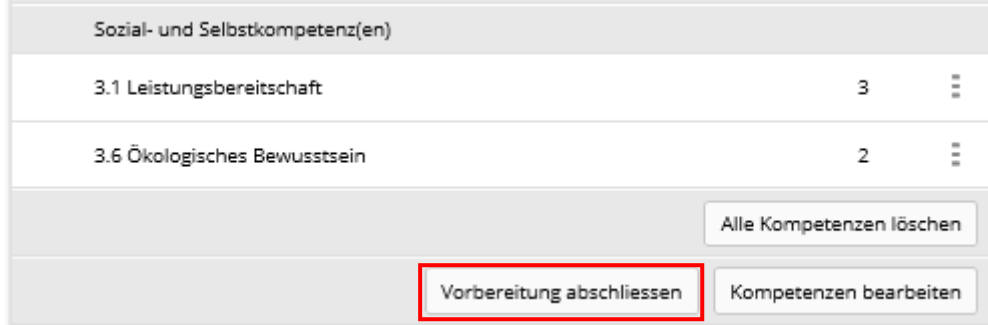

#### **Hinweis**

Der ALS-Status kann wieder zurückgesetzt werden, falls Sie merken, dass Sie Eine Kompetenz vergessen haben. Dafür müssen Sie auf **Zurück auf in Vorbereitung** klicken.

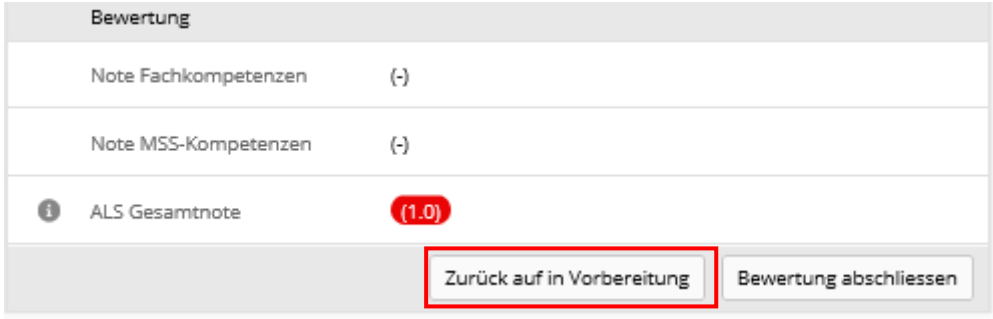

#### <span id="page-6-0"></span>**Status einer ALS**

Der Status einer ALS kann folgende Werte haben:

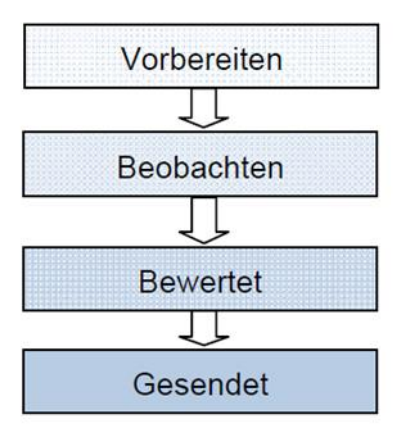

Der Wechsel des Status von *Vorbereiten* auf *Beobachten* ist notwendig, damit der oder die Lernende mit der Bearbeitung der ALS beginnen kann und um anschliessend die ALS bewerten zu können.

Der Status kann bei Bedarf jederzeit wieder zurückgesetzt werden, ausser wenn die Note an die DBLAP2 gesendet wurde, also der Status auf Gesendet ist.

# <span id="page-7-0"></span>**ALS-Bericht drucken**

Klicken Sie bei der entsprechenden ALS auf das Symbol **in der wählen Sie ALS exportieren**.

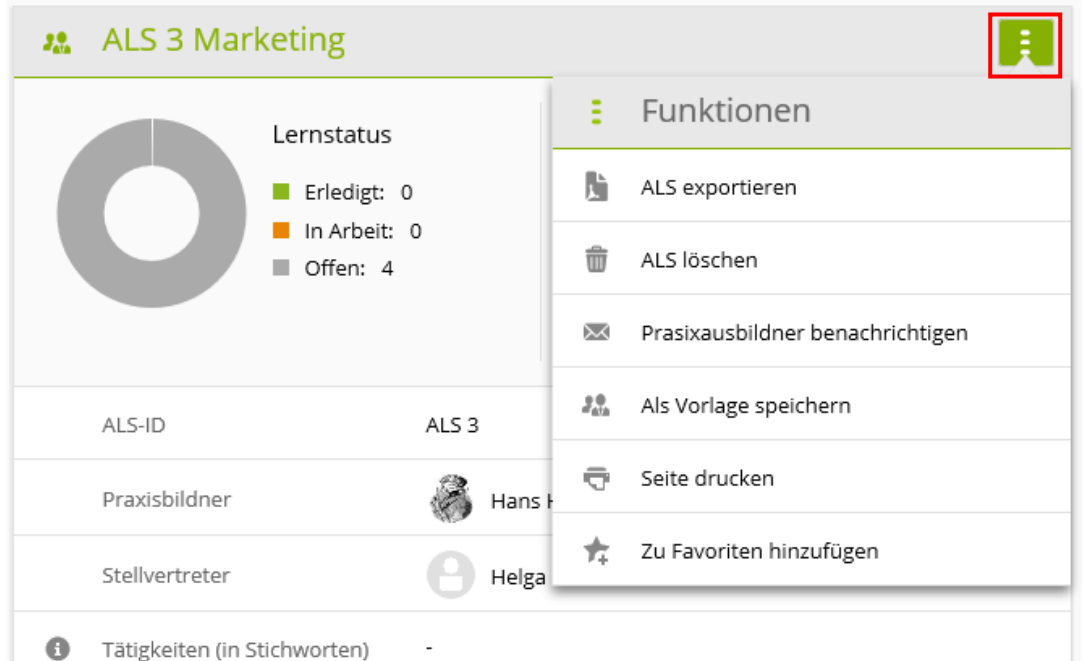

Nun wird der ALS-Bericht als PDF-Datei erstellt:

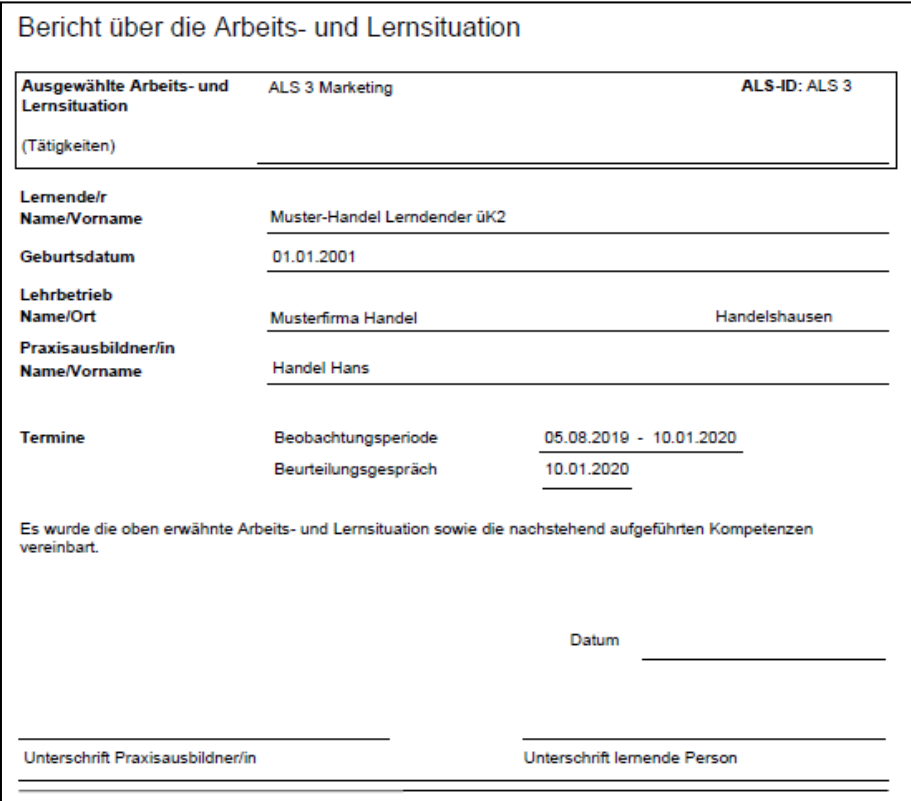

Drucken Sie den ALS-Bericht aus, unterzeichnen ihn selber und lassen Sie ihn auch von der lernenden Person unterzeichnen. Mit diesem Schritt ist die ALS nun ausgelöst. Geben Sie der lernenden Person eine Kopie und legen Sie das Original ab.

## <span id="page-8-0"></span>**ALS bewerten**

#### *Qualifikation > ALS*

Klicken Sie auf **Qualifikation** und **ALS**. Wählen Sie zuerst die lernende Person und wählen Sie dann die gewünschte ALS.

Klicken Sie beim zu bewertenden Leistungsziel oder der zu bewertenden Methoden-,

Sozial- oder Selbstkompetenz auf dieses Symbol und wählen Sie die Funktion **Bewertung öffnen**.

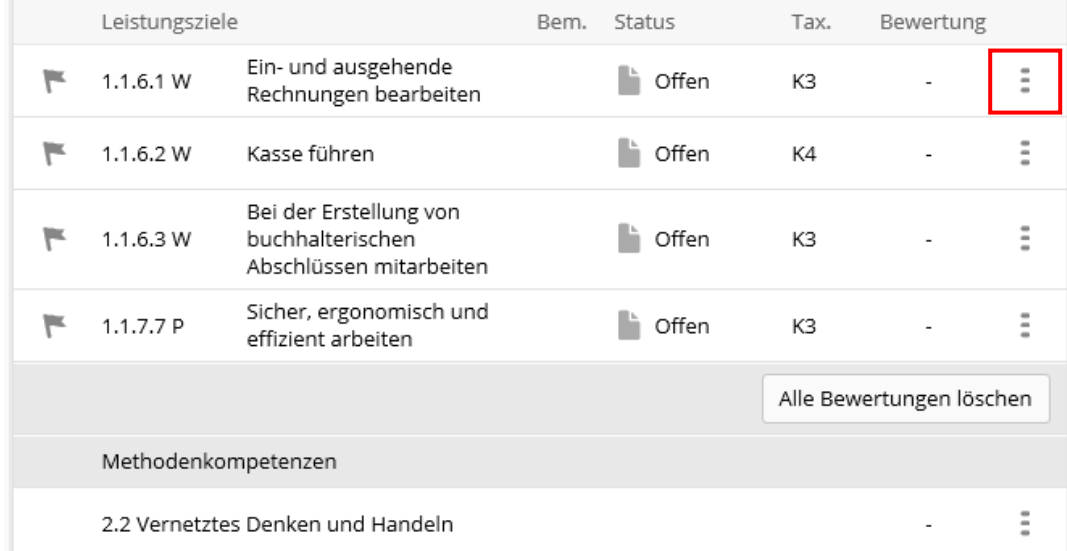

Geben Sie die Note des jeweiligen Leistungsziels oder der jeweiligen Methoden- Sozialoder Selbstkompetenz ein und ergänzen Sie diese mit einer aussagekräftigen Bemerkung oder Begründung (obligatorisch).

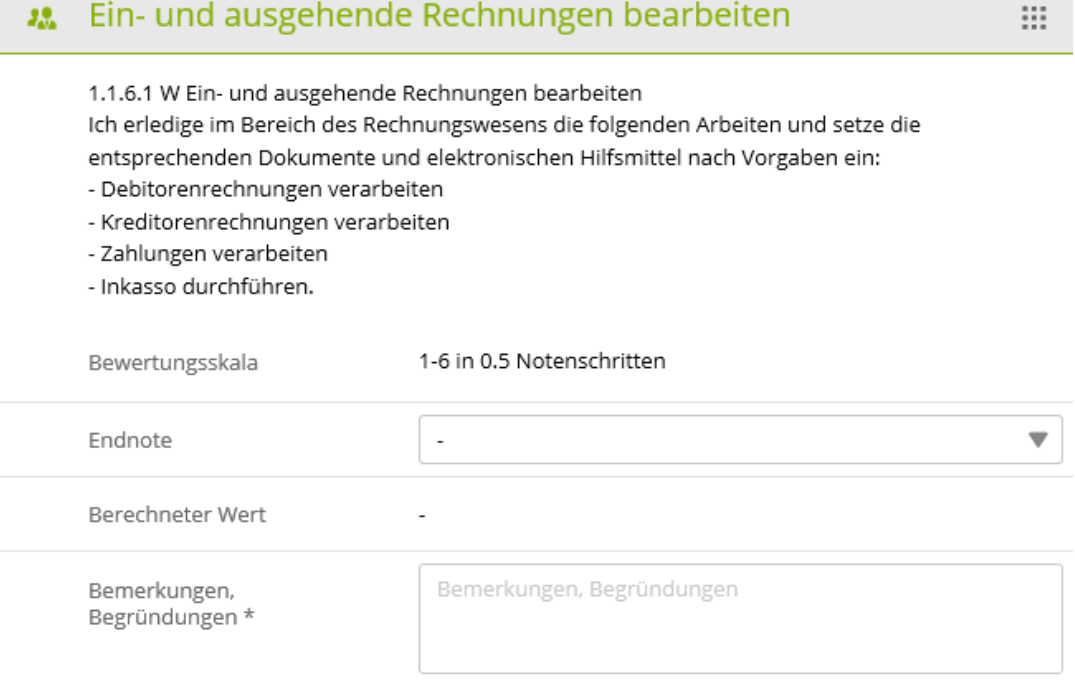

Mit Hilfe von Teilkriterien können Sie die Bewertung noch detaillierter bestimmen. Bewerten Sie nur jene Kriterien, die aufgrund der Tätigkeiten der lernenden Person während des Semesters beurteilt werden können. Aus den erteilten Teilnoten, erstellt time2learn den **Berechneten Wert**. Runden Sie diesen Wert auf die nächst höhere oder tiefere, ganze oder halbe Note.

#### **Hinweis**

Falls Sie eines von den Teilkriterien nicht bewerten möchten, setzten Sie den Status keine Bewertung ein.

Die Beurteilungen der Teilkriterien sind in der Ausgabe des ALS-Berichts für Lernende nicht sichtbar.

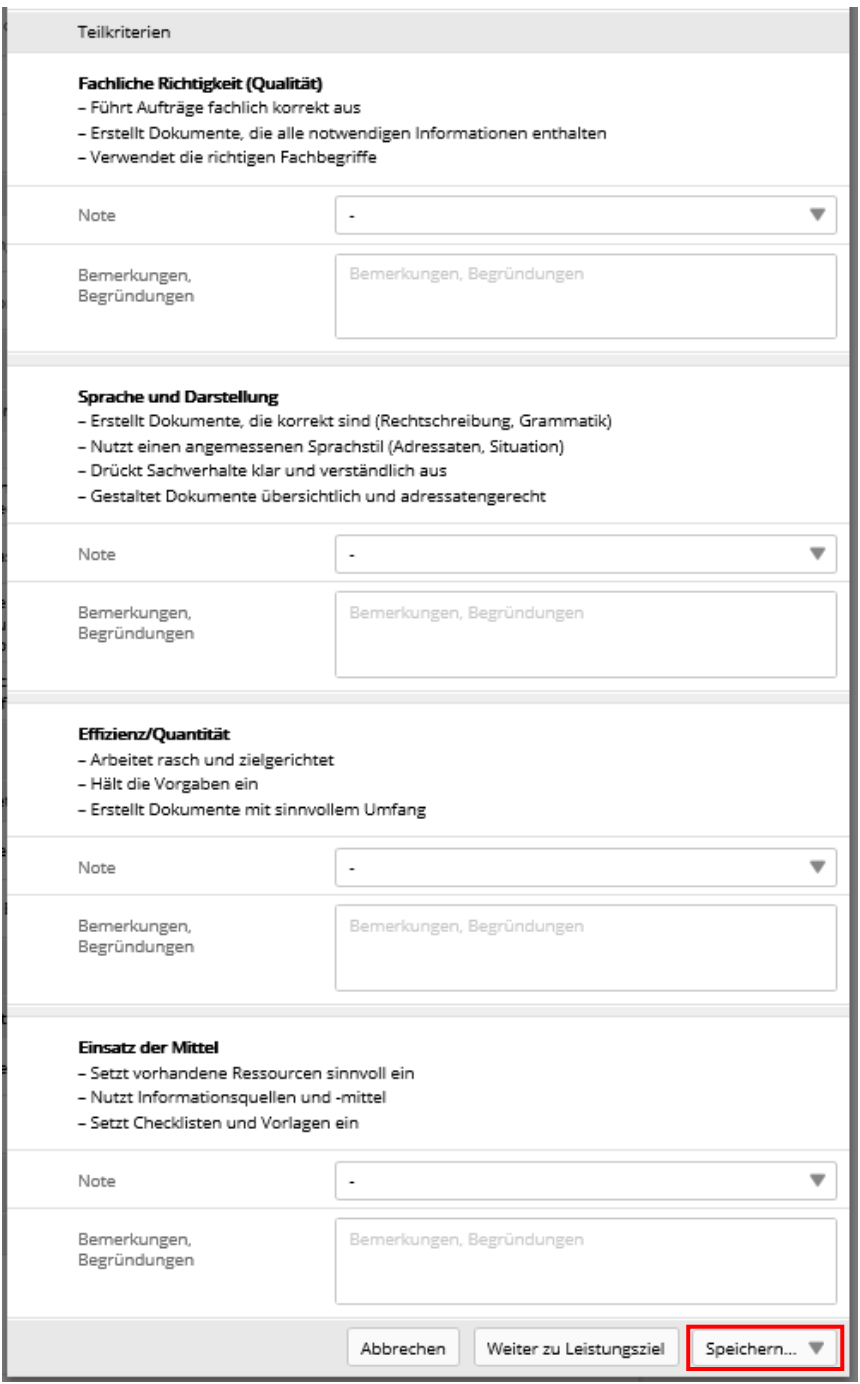

Klicken Sie auf **Speichern und weiter**, um die nächste Fach-, Methoden-, Sozial- oder Selbstkompetenz zu bewerten.

Klicken Sie am Ende der Bewertung ganz unten auf **Bewertung abschliessen**.

#### Beispiel einer abgeschlossenen ALS-Bewertung:

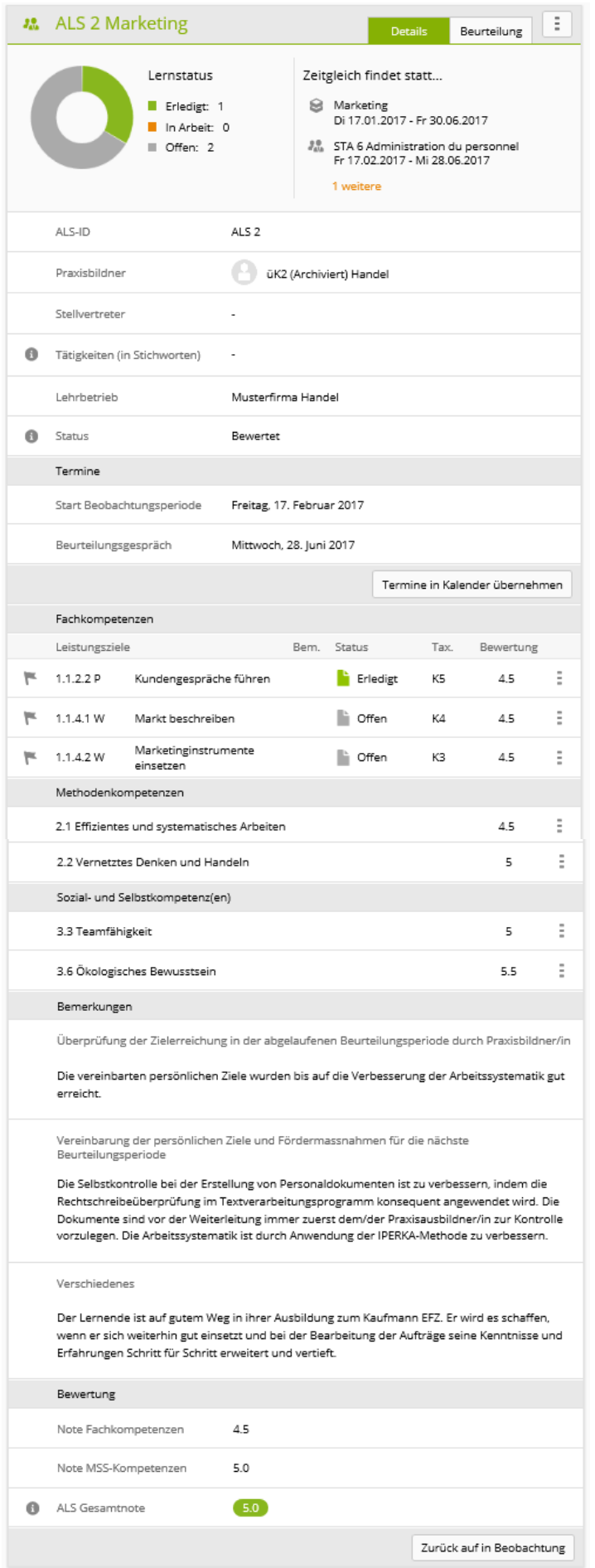

Wenn der Status der ALS auf *Bewertet* gesetzt ist, können Sie den ALS-Bericht mit der

Bewertung erstellen, indem Sie auf das Symbol klicken und die Funktion ALS **exportieren** wählen.

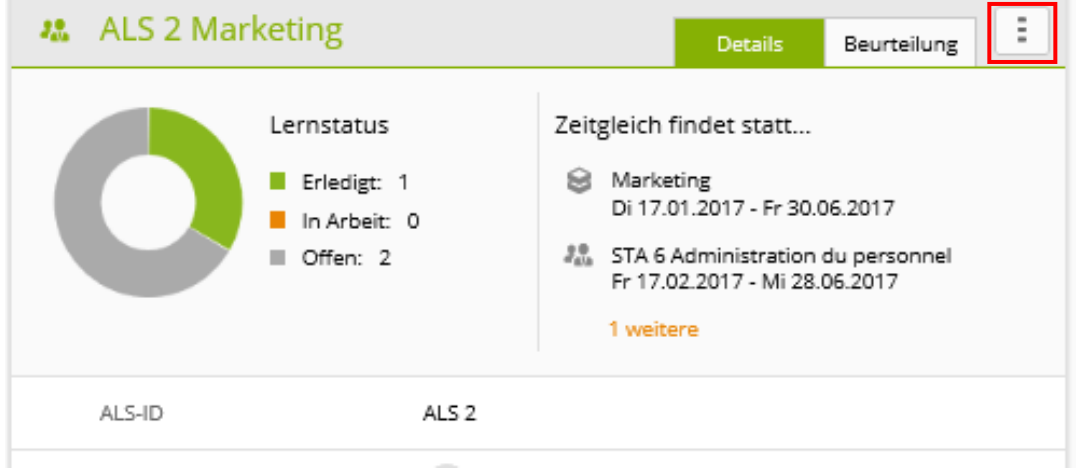

# <span id="page-11-0"></span>**ALS-Bewertungsbericht drucken**

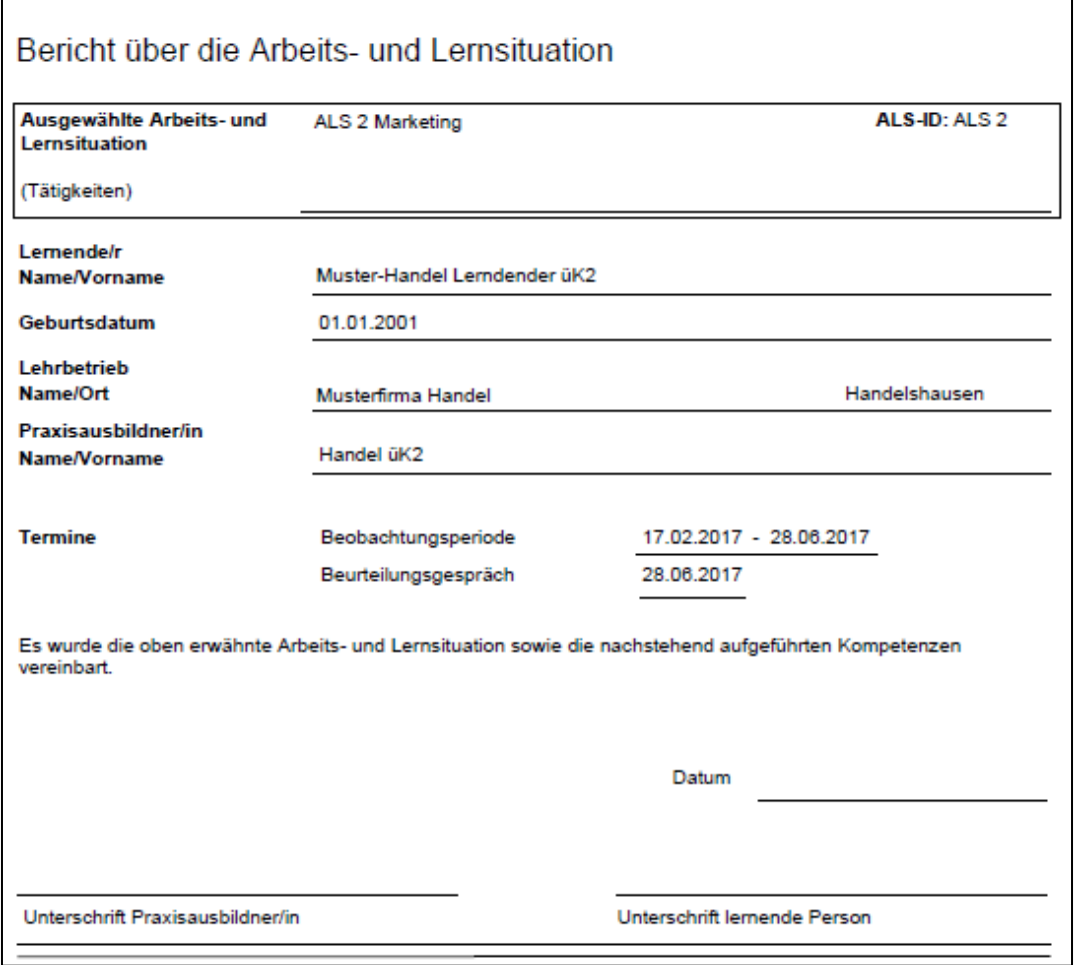

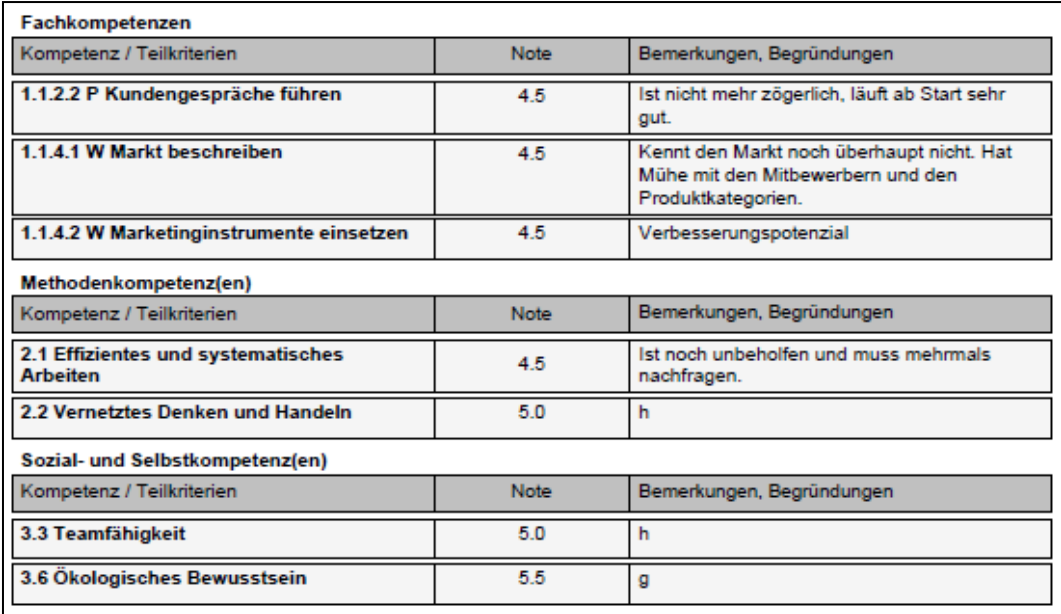

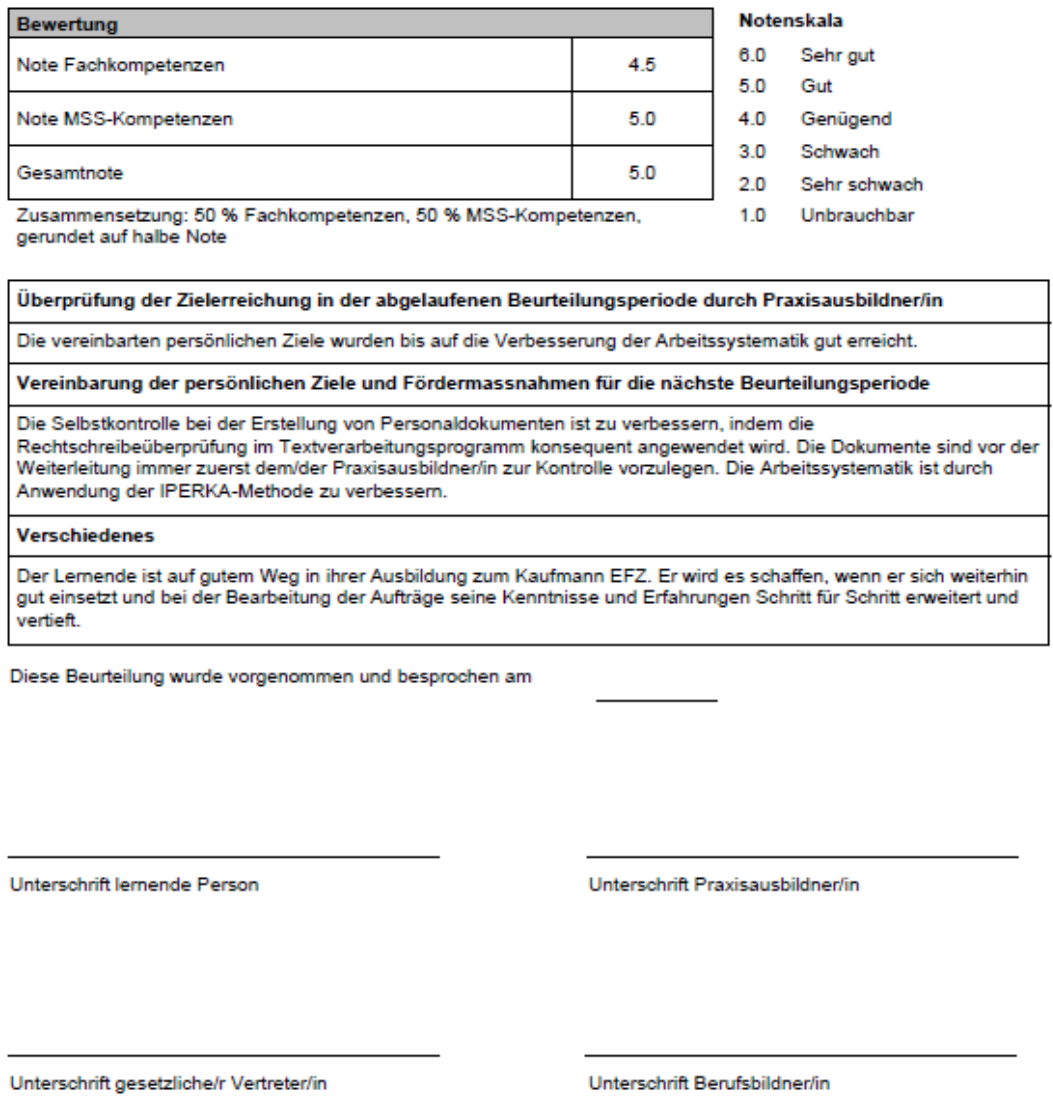

### Anhang: Detaillierte Bewertung der Arbeits- und Lernsituation

#### Fachkompetenzen

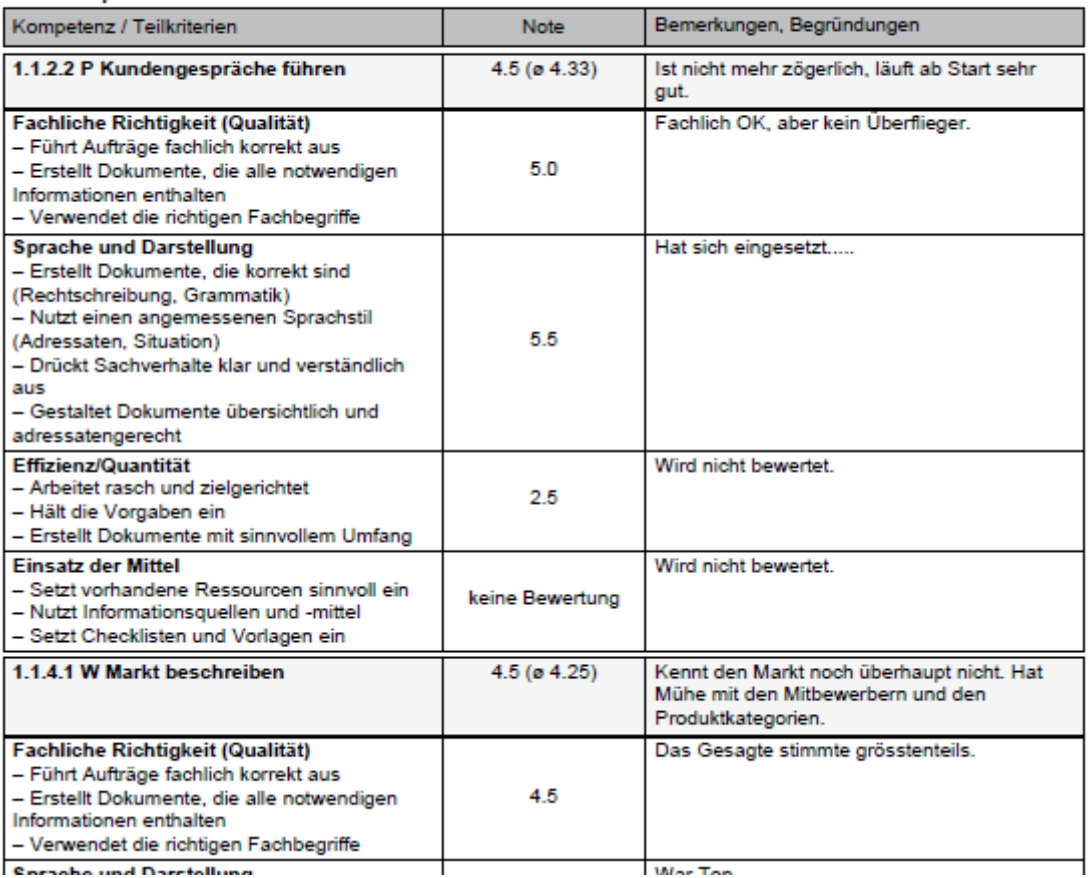

Der ALS-Report enthält einen Anhang, in welchem die Bewertung mit Teilkriterien enthalten ist. Dieser Anhang ist nur für Berufsbildner/innen und Praxisausbildner/innen sichtbar, jedoch nicht für Lernende.

Drucken Sie den ALS-Bericht mit der Bewertung aus, unterzeichnen Sie ihn selber und lassen Sie ihn auch von der lernenden Person unterzeichnen. Geben Sie der lernenden Person eine Kopie und legen Sie das Original ab.

#### **Die gesetzten Noten muss der Berufsbildner mit dem Firmenadmin-Login (FANP) in die DBLAP2 übermitteln (siehe Kurzanleitung BB, Seite 17).**

http://www.branche-handel.ch/media/Deutsch/Administration/19-time2learn\_D\_Anleitung\_Berufsbildner.pdf

Sobald die Note erfolgreich an die DBLAP2 gesendet wurde, ändert der Status der ALS auf *Gesendet* und ist somit abgeschlossen.